# Alibaba Cloud

Elastic GPU Service Elastic GPU Service Best Practices Best Practices

Document Version: 20220713

**C-D Alibaba Cloud** 

# Legal disclaimer

Alibaba Cloud reminds you to carefully read and fully understand the terms and conditions of this legal disclaimer before you read or use this document. If you have read or used this document, it shall be deemed as your total acceptance of this legal disclaimer.

- 1. You shall download and obtain this document from the Alibaba Cloud website or other Alibaba Cloudauthorized channels, and use this document for your own legal business activities only. The content of this document is considered confidential information of Alibaba Cloud. You shall strictly abide by the confidentialit y obligations. No part of this document shall be disclosed or provided to any third part y for use without the prior written consent of Alibaba Cloud.
- 2. No part of this document shall be excerpted, translated, reproduced, transmitted, or disseminated by any organization, company or individual in any form or by any means without the prior written consent of Alibaba Cloud.
- 3. The content of this document may be changed because of product version upgrade, adjustment, or other reasons. Alibaba Cloud reserves the right to modify the content of this document without notice and an updated version of this document will be released through Alibaba Cloud-authorized channels from time to time. You should pay attention to the version changes of this document as they occur and download and obtain the most up-to-date version of this document from Alibaba Cloud-authorized channels.
- 4. This document serves only as a reference guide for your use of Alibaba Cloud products and services. Alibaba Cloud provides this document based on the "status quo", "being defective", and "existing functions" of its products and services. Alibaba Cloud makes every effort to provide relevant operational guidance based on existing technologies. However, Alibaba Cloud hereby makes a clear statement that it in no way guarantees the accuracy, integrit y, applicabilit y, and reliabilit y of the content of this document, either explicitly or implicitly. Alibaba Cloud shall not take legal responsibilit y for any errors or lost profits incurred by any organization, company, or individual arising from download, use, or trust in this document. Alibaba Cloud shall not, under any circumstances, take responsibilit y for any indirect, consequential, punitive, contingent, special, or punitive damages, including lost profits arising from the use or trust in this document (even if Alibaba Cloud has been notified of the possibilit y of such a loss).
- 5. By law, all the content s in Alibaba Cloud document s, including but not limited to pictures, architecture design, page layout, and text description, are intellectual property of Alibaba Cloud and/or its affiliates. This intellectual property includes, but is not limited to, trademark rights, patent rights, copyright s, and trade secret s. No part of this document shall be used, modified, reproduced, publicly transmitted, changed, disseminated, distributed, or published without the prior written consent of Alibaba Cloud and/or it s affiliates. The names owned by Alibaba Cloud shall not be used, published, or reproduced for marketing, advertising, promotion, or other purposes without the prior written consent of Alibaba Cloud. The names owned by Alibaba Cloud include, but are not limited to, "Alibaba Cloud", "Aliyun", "HiChina", and other brands of Alibaba Cloud and/or it s affiliates, which appear separately or in combination, as well as the auxiliary signs and patterns of the preceding brands, or anything similar to the company names, trade names, trademarks, product or service names, domain names, patterns, logos, marks, signs, or special descriptions that third parties identify as Alibaba Cloud and/or its affiliates.
- 6. Please directly contact Alibaba Cloud for any errors of this document.

# Document conventions

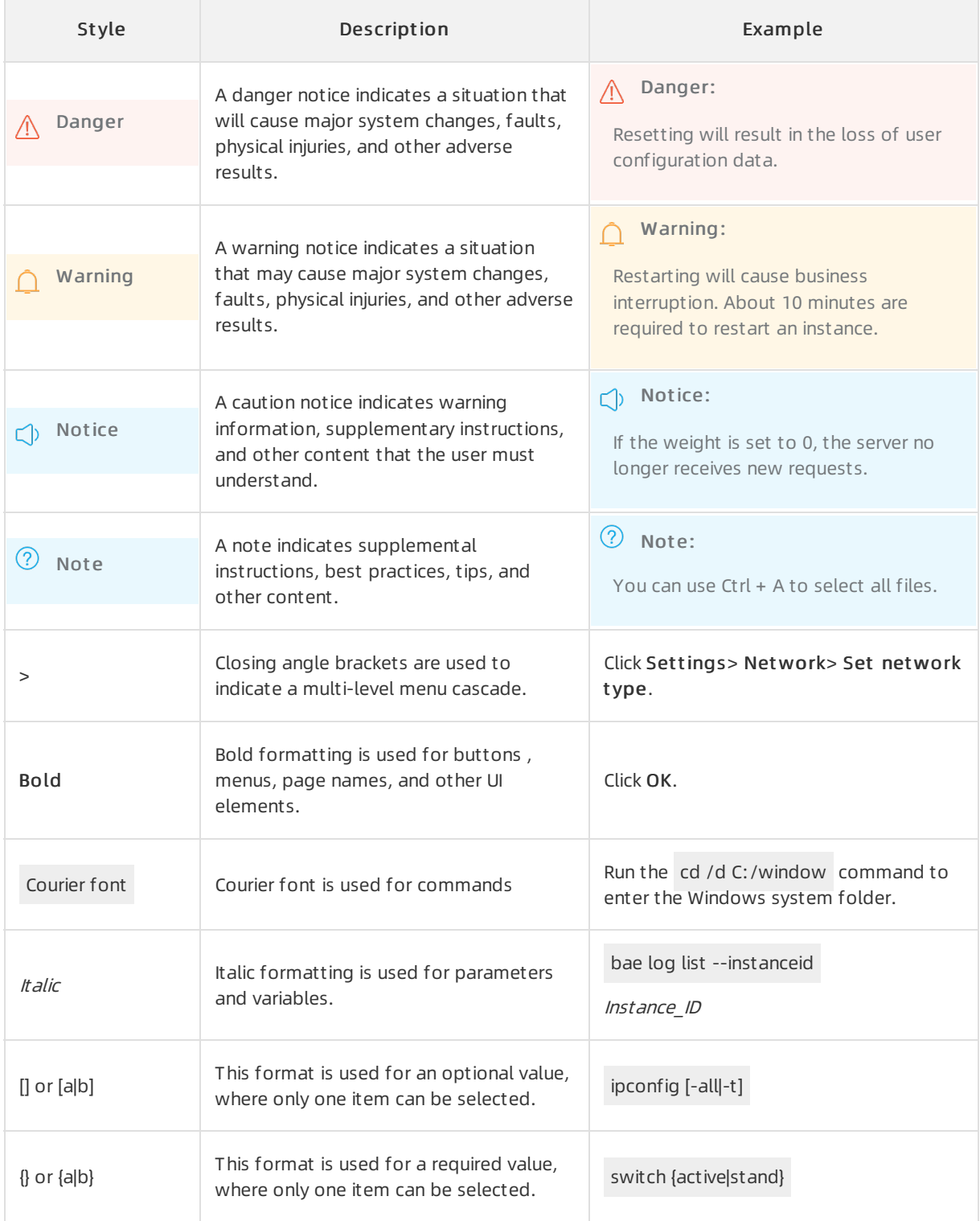

# Table of Contents

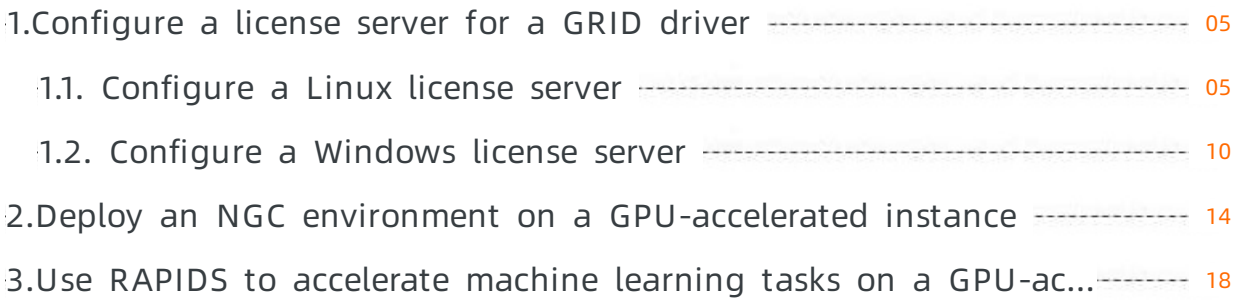

# <span id="page-4-0"></span>1.Configure a license server for a GRID driver

# <span id="page-4-1"></span>1.1. Configure a Linux license server

Before you use an NVIDIA GRID driver, you must apply for the driver license and install the license on a license server. This topic describes how to configure a Linux license server.

#### Context

In this example, Ubuntu 18.04 is used. If yourinstance runs anothertype of Linux otherthan Ubuntu, for example, CentOS, you must change specific commands that are provided in this topic based on your business requirements. For more information, see Virtual GPU software license server [documentation](https://docs.nvidia.com/grid/ls/latest/grid-license-server-user-guide/index.html).

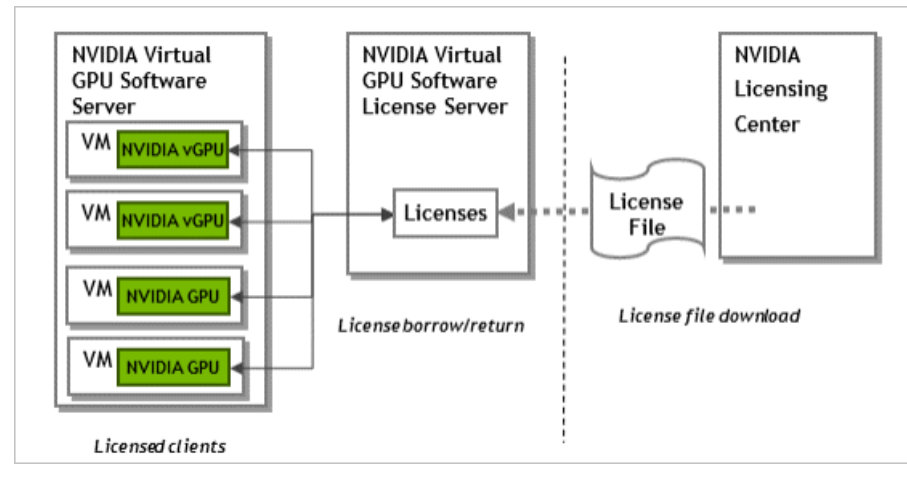

The following figure shows the licensing architecture of an NVIDIA GRID driver.

You must obtain the license file of a GRID driverfromthe NVIDIA Licensing Portal and install the file on a license serverthat you configured. Then, you must connect your GPU-accelerated or vGPU-accelerated instance to the license server overthe Internet and activate the license of the GRID driver.

### Step 1: Create an ECS instance

Create a Linux Elastic Compute Service (ECS) instance that works as a license server. For more information, see Create an [instance](https://www.alibabacloud.com/help/doc-detail/87190.htm#task-vwq-5g4-r2b) by using the wizard.

When you create the instance, you must configure parameters based on the descriptions that are provided in the following table. You can configure the parameters that are not provided in the table based on your business requirements.

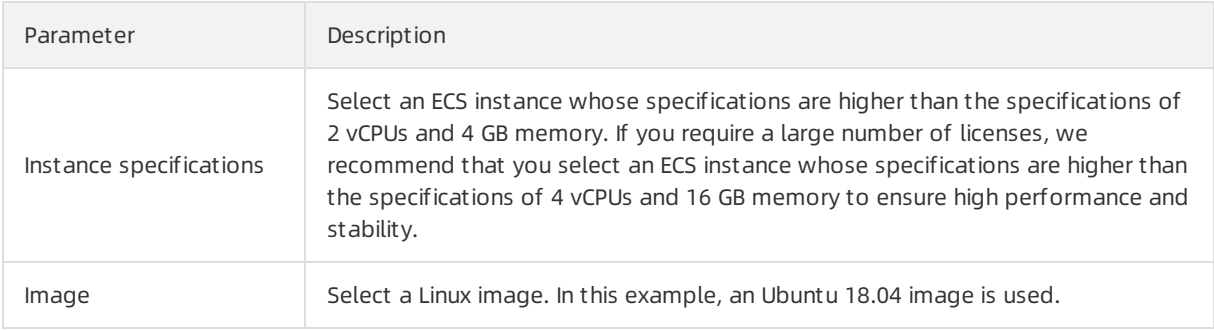

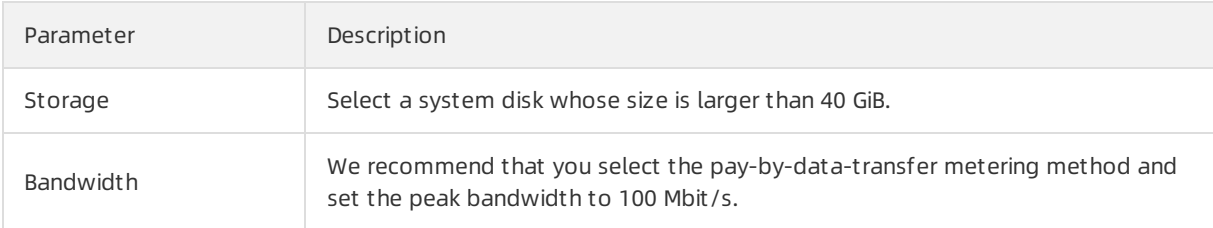

#### Step 2: Install JRE

1. Connect to the ECS instance that works as the license server.

For more information, see Connect to a Linux instance by using a [password](https://www.alibabacloud.com/help/doc-detail/163819.htm#task-2367667) or key.

2. Run the following command and check whether Java Runtime Environment (JRE) is installed on the instance:

java -version

If the returned information about the Java version is similar to the following command output, JRE is installed. If the returned information about the Java version is different fromthe following command output, performthe next operation.

```
java version "1.7.0_51"
OpenJDK Runtime Environment (rhel-2.4.5.5.el7-x86_64 u51-b31)
OpenJDK 64-Bit Server VM (build 24.51-b03, mixed mode)
```
3. Run the following command to install OpenJDK:

sudo apt install default-jdk

 $\odot$  Note If the message Unable to locate package default-jdk appears, run the apt u pdate command before you run the sudo apt install default-jdk command.

If the returned information is similarto the following command output, OpenJDK is installed.

```
...
Running hooks in /etc/ca-certificates/update.d...
done.
done.
```
#### Step 3: Install and run Apache Tomcat

1. Run the following command to install the Apache Tomcat package by using your package manager of the Linux distribution:

sudo apt install tomcat8

2. After you install Apache Tomcat, run the following command to enable automatic startup for Apache Tomcat:

sudo systemctl enable tomcat8.service

3. Run the following command to start Apache Tomcat:

sudo systemctl start tomcat8.service

4. Open http://localhost:8080 in your web browser and check whether Apache Tomcat is available.

 $\Diamond$  Note Replace *localhost* in the URL with the public IP address of your ECS instance.

If the message that is shown in the following figure appears, Apache Tomcat is installed.

#### It works! If you're seeing this page via a web browser, it means you've setup Tomcat successfully. Congratulations! This is the default Tomcat home page. It can be found on the local filesystem at: /var/1ib/tomcat8/webapps/8007/index.html Tomcat8 veterans might be pleased to learn that this system instance of Tomcat is installed with CATALINA\_BOME in /usr/share/tomcat8 and CATALINA\_BASE in /var/11b/tor You might consider installing the following packages, if you haven't already done so: tomcat8-docs: This package installs a web application that allows to browse the Tomcat 8 documentation locally. Once installed, you can access it by clicking here toricals examples. This package installs a web application that allows to access the Tomcat 8 Servlet and JSP examples. Once installed, you can access it by clicking<br>toricat8-examples. This package installs a web applicati tomcat8-admin: This package installs two web applications that can help managing this Tomcat instance. Once installed, you can access the manager webapp and<br>the host-manager webapp. NOTE: For security reasons, using the manager webapp is restricted to users with role "manager-gui". The host-manager webapp is restricted to users with role<br>"admin-gui". Users are defined in /atc/tonast&tonast-users.xal.

#### Step 4: Install the license server software

Before you install the license server software, make sure that you have obtained the setup.bin file that contains the installation package of the license server software orthe .zip file that contains the setup.bin file.

- 1. Download the setup.bin file that contains the installation package or decompress the .zip file.
	- o If you obtained the installation package of the license server software from the NVIDIA official website, run the following command to decompress the package:

unzip The name of the installation package.zip

 $\Omega$  Note Replace The name of the installation package in the command with the name of the installation package that you obtained.

 $\circ$  If you obtained the download URL of the installation package from Alibaba Cloud, run the following command to download the installation package:

wget https://grid-9-4-zyy.oss-cn-hangzhou.aliyuncs.com/setup.bin

2. Run the following command to grant execute permissions on the installation package:

chmod +x setup.bin

- 3. Install the license server software.
	- i. Run the following command to install the license server software as the root user:

sudo ./setup.bin -i console

ii. In the Introduction section, press Enter.

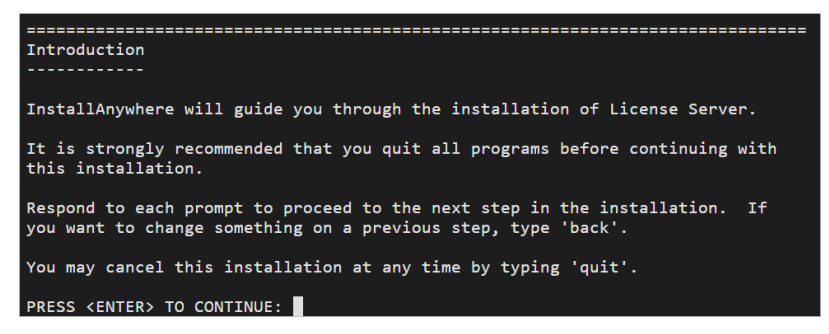

iii. In the License Agreement section, press Enter each time you are prompted to page through the license agreement.

When you reach the end of the agreement, you are prompted to accept the terms of the agreement. To accept the terms, enter  $y$  and press Enter.

DO YOU ACCEPT THE TERMS OF THIS LICENSE AGREEMENT? (Y/N): Y

- iv. In the Choose Inst all Folder section, press Enterto use the default installation directory.
- v. In the Choose Local T omcat Server Pat h section, enterthe local directory of Apache Tomcat. The default directory is /var/lib/tomcatthe version number of Apache Tomcat. Example: /var/lib/tomcat8.
- vi. In the Choose Firewall Options section, select the ports that you want to open in the firewall and press Enter. We recommend that you keep the default settings.
- vii. In the Pre-Inst allation Summary section, confirmyour settings and press Enter. The system starts to install the license server software.
- viii. In the Inst all Complet e section, press Enter. The license server software is installed.

#### Step 5: Create the license server on the NVIDIA Licensing Portal

- 1. Log on to the NVIDIA [Licensing](https://ui.licensing.nvidia.com/login) Portal by using the email address that you have used to apply for the driver license.
- 2. On the Dashboard page, click CREATE LICENSE SERVER in the License Servers section.
- 3. In the Create License Server dialog box, configure parameters and click CREATE LICENSE SERVER.

The following table describes the parameters that you must configure.

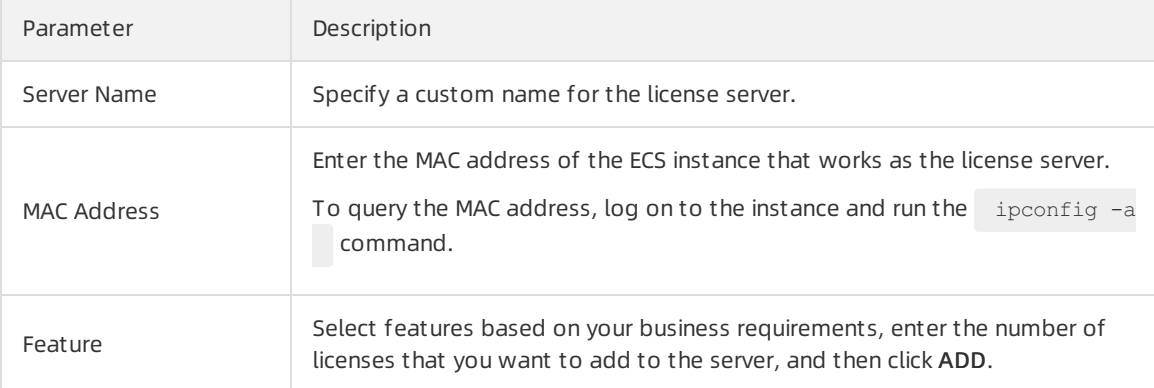

4. After you create the license server on the NVIDIA Licensing Portal, go to the License Servers

section and click the  $\Box$  icon to download the license file.

### Step 6: Upload the license file

1. Open http://localhost:8080/licserverin your web browser. You are redirected to the license management page.

**(?)** Note Replace *localhost* in the URL with the public IP address of your ECS instance.

- 2. In the License Server section of the left-side navigation pane, click License Management .
- 3. On the License Management page, click Choose File on the right of Upload license file (.bin file), select the license file from your computer, and then click Open.
- 4. ClickUpload.

If the message that is shown in the following figure appears, the license file is uploaded.

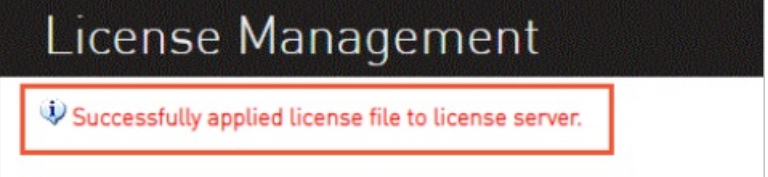

To view the number of licenses on the server and the usage details of the licenses, click License Feat ure Usage in the License Server section of the left-side navigation pane.

#### Step 7: Test network connectivity and access to the license server

In this example, a Windows vGPU-accelerated instance that belongs to the vgn6i instance family is used. If you have a GPU-accelerated instance, you can use the instance.

1. Create a GPU-accelerated instance.

For more information, see Create a [GPU-accelerated](https://www.alibabacloud.com/help/doc-detail/163817.htm#concept-g5s-g2z-xdb) instance that is not configured with a driver.

In this example, a vGPU-accelerated instance that belongs to the vgn6i instance family and whose image is of Windows Server 2019 Datacenter 64-bit (English) is used.

2. Install the GRID driver, add the license server, and then activate the license. For more information, see Install a GRID driver on a Windows [GPU-accelerated](https://www.alibabacloud.com/help/doc-detail/311913.htm#task-2100730) instance.

When you activate the license, enter the public IP address of the ECS instance that works as the license server and set the port numberto 7070.

3. Open http://localhost:8080/licserverin your local web browser. You are redirected to the license management page. In the License Server section of the left-side navigation pane, click Licensed Client s. On the Client Details page, check whetherthe information about the vGPU-accelerated instance appears. If the information appears, your vGPU-accelerated instance that works as a virtual machine of the NVIDIA vGPU software client is using the license.

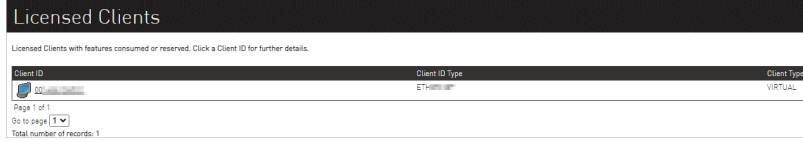

You can click the client ID to view the details of the vGPU-accelerated instance.

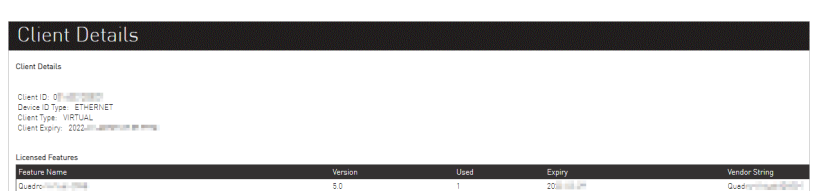

# <span id="page-9-0"></span>1.2. Configure a Windows license server

Before you use an NVIDIA GRID driver, you must apply for the driver license and install the license on a license server. This topic describes how to configure a Windows license server.

### Context

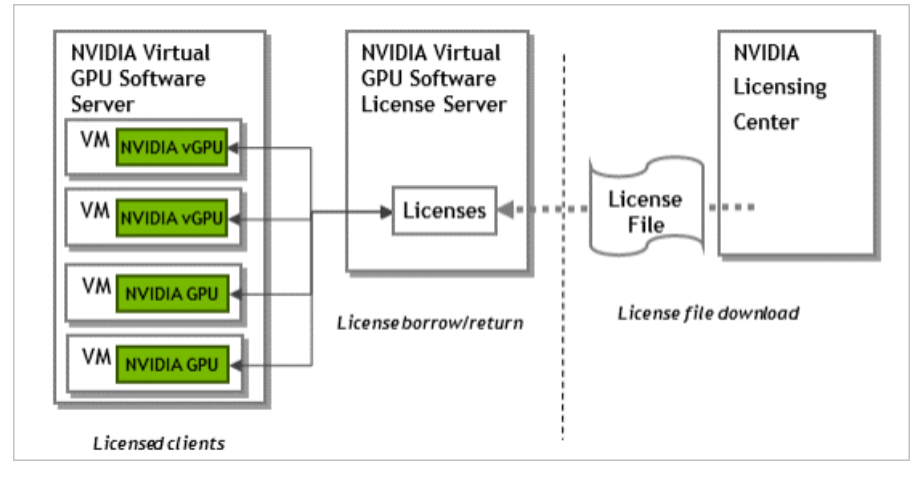

The following figure shows the licensing architecture of an NVIDIA GRID driver.

You must obtain the license file of a GRID driverfromthe NVIDIA Licensing Portal and install the file on a license serverthat you configured. Then, you must connect your GPU-accelerated or vGPU-accelerated instance to the license server overthe Internet and activate the license of the GRID driver.

### Step 1: Create an ECS instance

Create a Windows Elastic Compute Service (ECS) instance that works as a license server. For more information, see Create an [instance](https://www.alibabacloud.com/help/doc-detail/87190.htm#task-vwq-5g4-r2b) by using the wizard.

When you create the instance, you must configure parameters based on the descriptions that are provided in the following table. You can configure the parameters that are not provided in the table based on your business requirements.

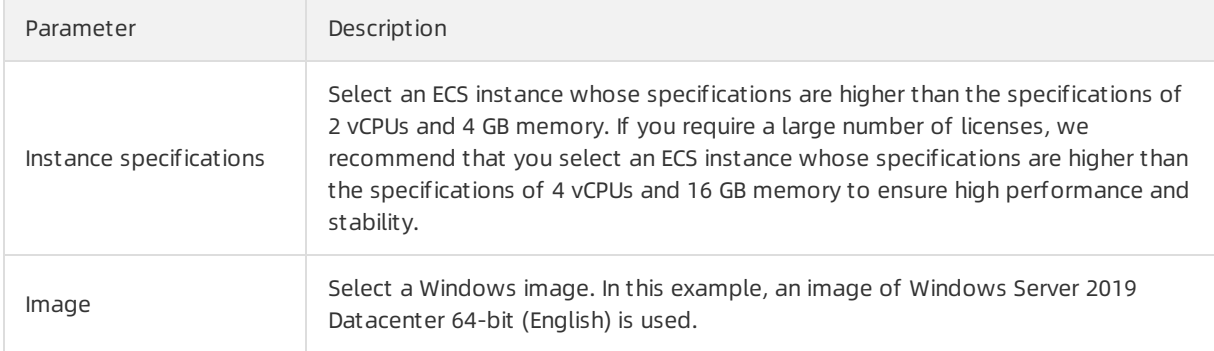

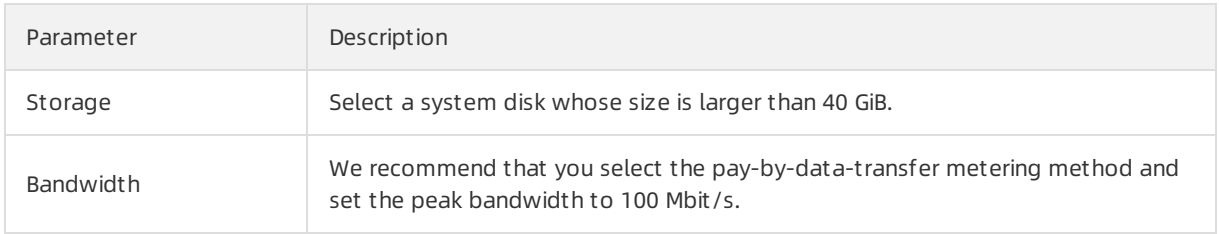

### Step 2: Install JRE

1. Connect to the ECS instance that works as the license server.

For more information, see Connect to a Windows instance by using a [password](https://www.alibabacloud.com/help/doc-detail/163821.htm#task-2370976) or key.

- 2. Go to the [ojdkbuild](https://github.com/ojdkbuild/ojdkbuild/blob/master/README.md) page on GitHub to download the installation package of OpenJDK Java Runtime Environment (JRE).
- 3. Install JRE.
- 4. Create the JAVA HOME system variable and set the system variable to the absolute path to the jre folder of your JRE.

For example, set JAVA\_HOME to C:\Program Files\ojdkbuild\java-1.8.0-openjdk-1.8.0.201-1\jre.

 $\binom{?}{?}$  Note Make sure that the path does not contain trailing characters, such as backslashes (\) or spaces.

5. Check whetherthe Path systemvariable contains the absolute path to the java.exe file.

In most cases, the path is added when JRE is installed.

#### Step 3: Install the license server software

Before you install the license server software, make sure that you have obtained the installation package of the license server software.

- 1. Decompress the .zip file of the license server software and run setup.exe.
- 2. On the Introduction page, click Next.
- 3. On the License Agreement page, select I accept t he t erms of t he License Agreement and click Next.
- 4. On the Apache License Agreement page, select I accept the terms of the License Agreement and click Next.
- 5. On the Choose Inst all Folder page, specify a folderin which you want the license server software to be installed and click Next.
- 6. On the Choose Firewall Options page, keep the default setting License server (port 7070) and click Next.
- 7. On the Pre-Inst allation Summary page, confirmyour settings and click Inst all.
- 8. After the license server software is installed, click Done.

#### Step 4: Create the license server on the NVIDIA Licensing Portal

- 1. Log on to the NVIDIA [Licensing](https://ui.licensing.nvidia.com/login) Portal by using the email address that you have used to apply for the driver license.
- 2. On the Dashboard page, click CREATE LICENSE SERVER in the License Servers section.

#### 3. In the Create License Server dialog box, configure parameters and click CREATE LICENSE SERVER.

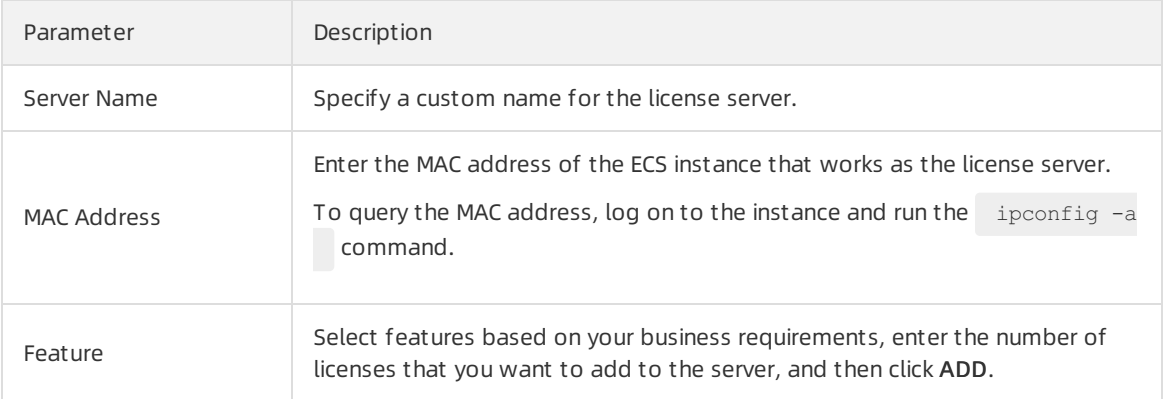

The following table describes the parameters that you must configure.

4. After you create the license server on the NVIDIA Licensing Portal, go to the License Servers section and click the  $\overline{u}$  icon to download the license file.

### Step 5: Upload the license file

1. Open http://localhost:8080/licserverin your web browser. You are redirected to the license management page.

 $\Diamond$  Note Replace *localhost* in the URL with the public IP address of your ECS instance.

- 2. In the License Server section of the left-side navigation pane, click License Management .
- 3. On the License Management page, clickChoose File on the right of Upload license file (.bin file), select the license file from your computer, and then click Open.
- 4. ClickUpload.

If the message that is shown in the following figure appears, the license file is uploaded.

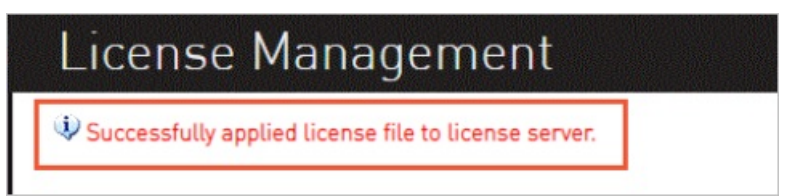

To view the number of licenses on the server and the usage details of the licenses, click License Feat ure Usage in the License Server section of the left-side navigation pane.

#### Step 6: Test the network connectivity and access to the license server

In this example, a Windows vGPU-accelerated instance that belongs to the vgn6i instance family is used. If you have a GPU-accelerated instance, you can use the instance.

1. Create a GPU-accelerated instance.

For more information, see Create a [GPU-accelerated](https://www.alibabacloud.com/help/doc-detail/163817.htm#concept-g5s-g2z-xdb) instance that is not configured with a driver.

In this example, a vGPU-accelerated instance that belongs to the vgn6i instance family and whose image is of Windows Server 2019 Datacenter 64-bit (English) is used.

2. Install the GRID driver, add the license server, and then activate the license. For more information, see Install a GRID driver on a Windows [GPU-accelerated](https://www.alibabacloud.com/help/doc-detail/311913.htm#task-2100730) instance.

When you activate the license, enter the public IP address of the ECS instance that works as the license server and set the port numberto 7070.

3. Open http://localhost:8080/licserverin your local web browser. You are redirected to the license management page. In the License Server section of the left-side navigation pane, click Licensed Client s. On the Client Details page, check whetherthe information about the vGPU-accelerated instance appears. If the information appears, your vGPU-accelerated instance that works as a virtual machine of the NVIDIA vGPU software client is using the license.

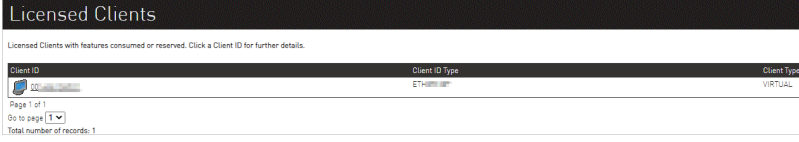

You can click the client ID to view the details of the vGPU-accelerated instance.

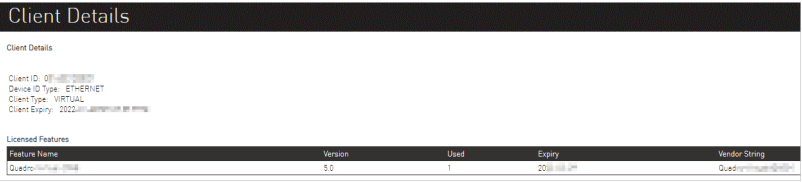

# <span id="page-13-0"></span>2.Deploy an NGC environment on a GPU-accelerated instance

This topic describes how to deploy an NVIDIA GPU Cloud (NGC) environment on a GPU-accelerated instance. In this topic, a TensorFlow deep learning framework is used as an example.

### **Prerequisites**

- An NGC account is created from the NGC [website](https://ngc.nvidia.com/signup/register).
- The NGC API key is obtained from the NGC [website](https://ngc.nvidia.com/signin/email) and saved to your computer. When you log on to an NGC container environment, the systemverifies your NGC API key.

#### Context

NGC is a deep learning ecosystemthat is developed by NVIDIA. NGC allows developers to access software stacks forfree and use the stacks to build development environments for deep learning.

Alibaba Cloud provides instances of the gn5 instance family that are configured with NGC. Alibaba Cloud also provides NGC containerimages that are optimized for NVIDIA Pascal GPUs in Alibaba Cloud Market place. The NGC container images allow developers to quickly deploy NGC container environments and access optimized deep learning frameworks. This way, you can develop and deploy services, and pre-install development environments in an efficient manner. The NGC containerimages also support optimized algorithmframeworks and real-time updates.

The NGC [website](https://ngc.nvidia.com) provides various image versions for mainstreamdeep learning frameworks, such as Caffe, Caffe2, Microsoft Cognitive Toolkit (CNTK), MXNet, TensorFlow, Theano, and Torch. You can select an image based on your business requirements to deploy an environment.

You can deploy an NGC environment on an instance that belongs to one of the following instance families:

- gn4, gn5, gn5i, gn6v, gn6i, and gn6e
- ebmgn5i, ebmgn6i, ebmgn6v, and ebmgn6e

The following information describes how to create a GPU-accelerated instance and deploy an NGC environment on the instance. In this example, a GPU-accelerated instance of the gn5 instance family is used.

#### Procedure

1. Create a [GPU-accelerated](https://www.alibabacloud.com/help/doc-detail/87190.htm#task-vwq-5g4-r2b) instance of the gn5 instance family. For more information, see Create an instance by using the wizard.

When you configure parameters forthe instance, take note of the following items:

- Region: Select only one of the following regions: China (Qingdao), China (Beijing), China (Hohhot), China (Hangzhou), China (Shanghai), China (Shenzhen), China (Hong Kong), Singapore (Singapore), Australia (Sydney), US (Silicon Valley), US (Virginia), and Germany (Frankfurt).
- Inst ance: Select an instance of the gn5 instance family.
- Image: Click Market place Image and click Select fromAlibaba Cloud Marketplace (including operating system). In the dialog box that appears, find NVIDIA GPU Cloud Virt ual Machine Image and clickUse.
- o Public bandwidth: Select Assign Public IPv4 Address.

 $\Omega$  Note If you do not select Assign Public IPv4 Address, you can bind an elastic IP address (EIP) to the instance afterthe instance is created.

 $\circ$  Security Group: Select a security group. You must enable TCP port 22 for the security group. If you need yourinstance to support HTTPS or Deep Learning GPU Training System(DIGITS) 6, you must enable TCP port 443 for HTTPS or TCP port 5000 for DIGITS 6.

After the GPU-accelerated instance is created, log on to the ECS [console](https://ecs.console.aliyun.com) to obtain the public IP address of the instance.

2. Connect to the GPU-accelerated instance.

You can use one of the following logon credentials that you selected when you created the instance to connect to the instance:

- Connect to the GPU-accelerated instance by using a password. For more information, see Connect to a Linux instance by using a [password](https://www.alibabacloud.com/help/doc-detail/25434.htm#concept-rsl-2vx-wdb).
- Connect to the GPU-accelerated instance by using an SSH key pair. For more information, see Connect to a Linux [instance](https://www.alibabacloud.com/help/doc-detail/51798.htm#concept-ucj-wrx-wdb) by using an SSH key pair
- 3. Enterthe NGC API Key that you obtained fromthe NGC website. Then, press the Enter key to log on to the NGC container environment.

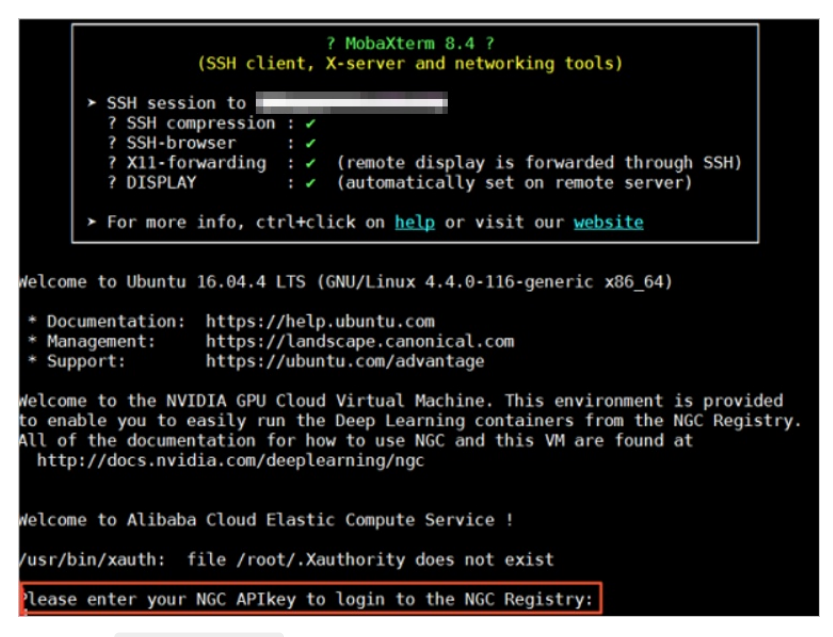

4. Run the nvidia-smi command.

You can view information about the GPU that the instance uses, such as the GPU model and the driver version. The following figure shows the information about the GPU.

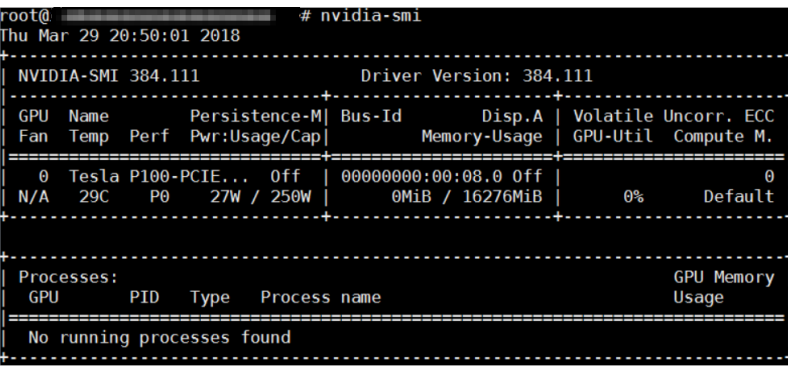

- 5. Build a TensorFlow deep learning framework.
	- i. Log on to the NGC [website](https://ngc.nvidia.com/signin/email), go to the TensorFlow image page, and then copy the docker pul l command.

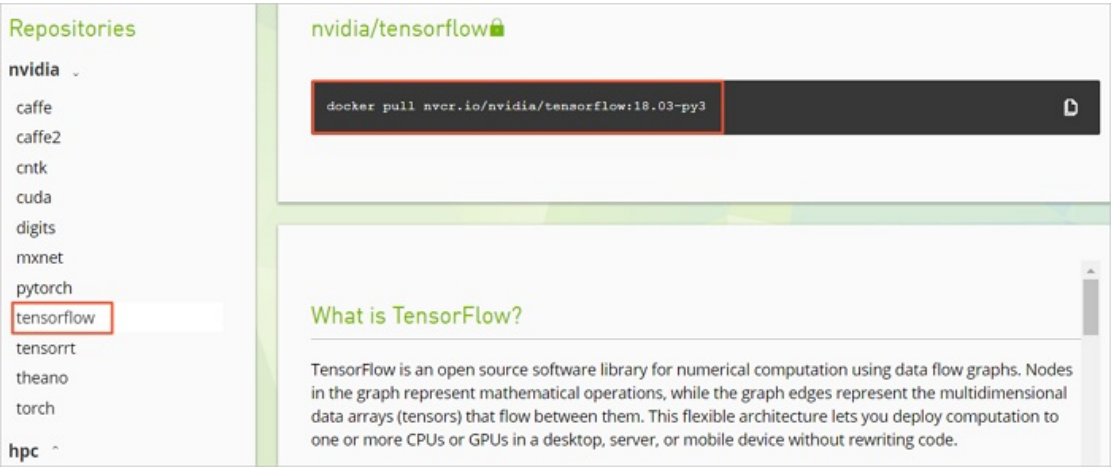

ii. Download the TensorFlow image.

docker pull nvcr.io/nvidia/tensorflow:18.03-py3

iii. View the downloaded image.

docker image ls

iv. Run the container to deploy the TensorFlow development environment.

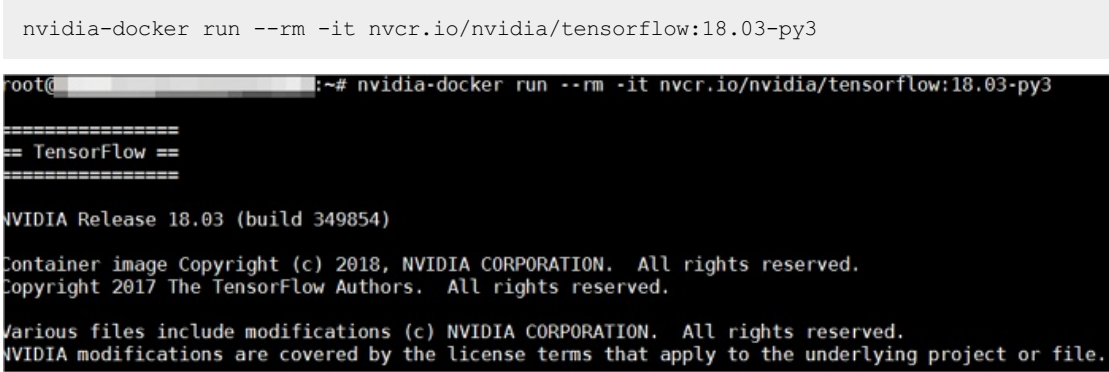

- 6. Use one of the following methods to test TensorFlow:
	- Test TensorFlow in a simple manner.

#### python

```
import tensorflow as tf
hello = tf.constant('Hello, TensorFlow!')
sess = tf.Session()
sess.run(hello)
```
If TensorFlow loads the GPU as expected, the returned information is similarto the command

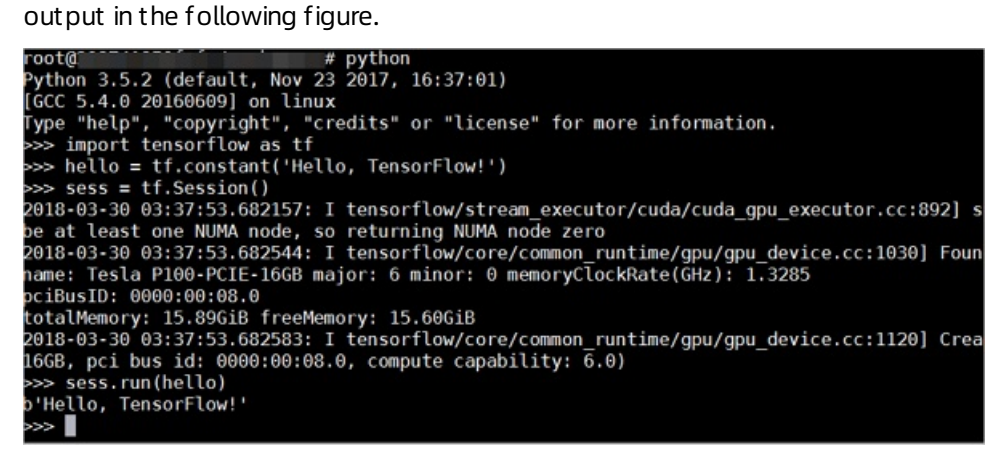

#### Download the TensorFlow model and test TensorFlow.

```
git clone https://github.com/tensorflow/models.git
cd models/tutorials/image/alexnet
python alexnet_benchmark.py --batch_size 128 --num_batches 100
```
#### The following figure shows the running status of TensorFlow.

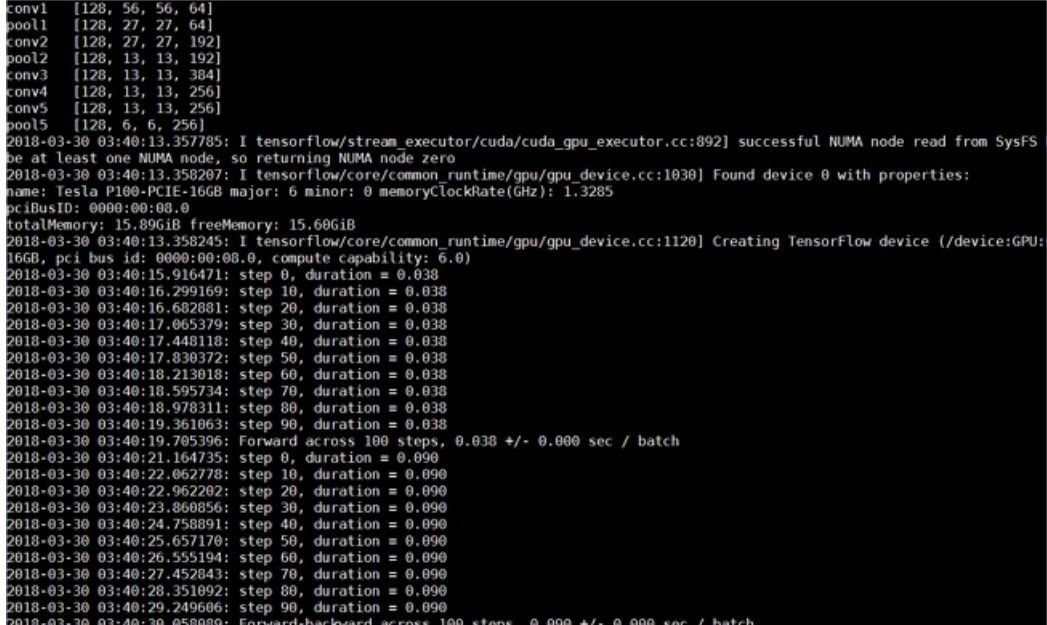

7. Save the settings that you configured forthe TensorFlow image. If you do not save the settings that you configured forthe TensorFlow image, the settings cannot take effect the next time you log on to the instance.

# <span id="page-17-0"></span>3.Use RAPIDS to accelerate machine learning tasks on a GPU-accelerated instance

This topic describes how to use the NGC-based Real-time Acceleration Platform for Integrated Data Science (RAPIDS) libraries that are installed on a GPU-accelerated instance to accelerate tasks for data science and machine learning as well as improve the efficiency of computing resources.

# Background information

RAPIDS is an open source suite of data processing and machine learning libraries developed by NVIDIA to enable GPU-acceleration for data science and machine learning. For more information about RAPIDS, visit the RAPIDS [website](https://rapids.ai/).

NVIDIA GPU Cloud (NGC) is a deep learning ecosystemdeveloped by NVIDIA to provide developers with free access to deep learning and machine learning software stacks to build corresponding development environments. The NGC [website](https://ngc.nvidia.com/) provides RAPIDS Dockerimages, which come pre-installed with development environments.

JupyterLab is an interactive development environment that makes it easy to browse, edit, and run code files on your servers.

Dask is a lightweight big data framework that can make parallel computing more efficient.

This topic provides sample code that is modified based on the NVIDIA RAPIDS Demo code and datasets and demonstrates how to use RAPIDS to accelerate an end-to-end task fromthe Extract-Transform-Load (ETL) phase to the Machine Learning (ML) Training phase on a GPU-accelerated instance. The RAPIDS cuDF library is used in the ETL phase and the XGBoost model is used in the ML Training phase. The sample code is based on the Dask framework and runs on a single machine.

To obtain the official RAPIDS Demo code of NVIDIA, visit [Mortgage](https://github.com/rapidsai/notebooks-contrib) Demo.

#### Procure

- Step 1: [Obtain](#page-17-1) the NGC API key
- Step 2: Obtain the RAPIDS image [download](#page-18-0) command
- Step 3: Deploy the RAPIDS [environment](#page-20-0)
- Step 4: Run [RAPIDS](#page-22-0) Demo

#### <span id="page-17-1"></span>Step 1: Obtain the NGC API key

- 1. Create an account on the NGC [registration](https://ngc.nvidia.com/signin) page.
- 2. Log on to the NGC [website](https://ngc.nvidia.com/signin/email).
- 3. In the upper-right corner, click the username and select Get API Key.
- 4. Click Generate API Key.
- 5. On the Generat e a New API Key, select Confirm.

A new NGC API key overwrites the previous API key. Before you obtain a new API key, you must make sure that the previous API key is no longer needed.

6. Copy the API key and save it to yourlocal storage device.

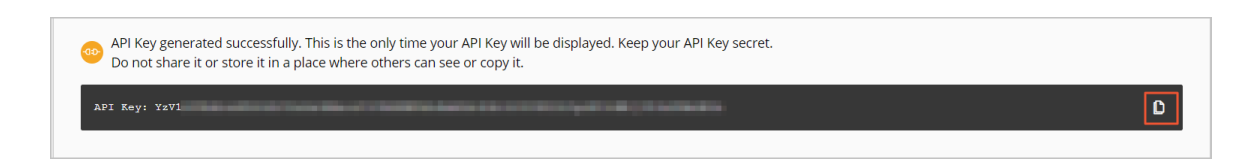

# <span id="page-18-0"></span>Step 2: Obtain the RAPIDS image download command

Performthe following steps to obtain the download command of the RAPIDS image:

- 1. Log on to the NGC [website](https://ngc.nvidia.com/signin/email).
- 2. On the page that appears, click the RAPIDS image.

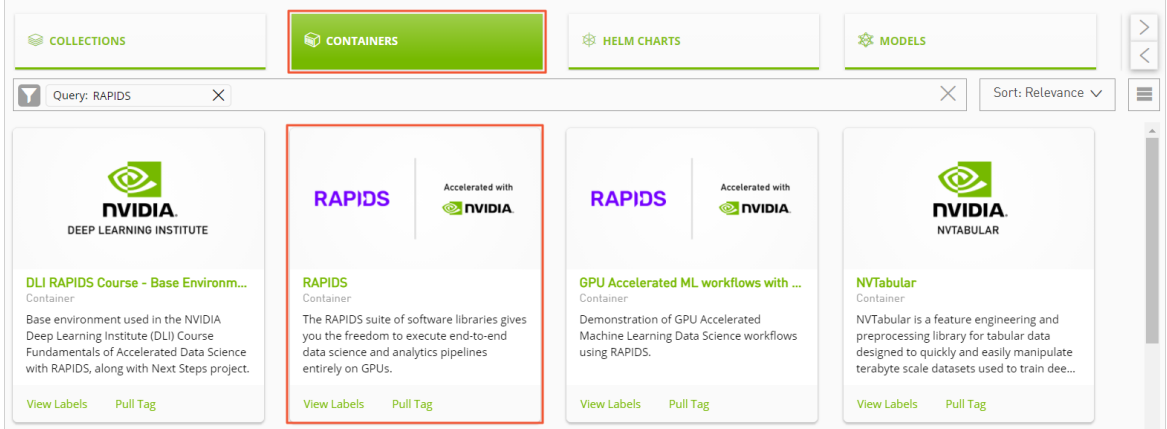

3. Obtain the docker pull command.

The sample code in this topic is based on the RAPIDS v0.8 image. Therefore, use the image that is tagged with v0.8 when you run the sample code. If you use anotherimage, the corresponding commands may differ.

i. On the RAPIDS page, click the T ags tab.

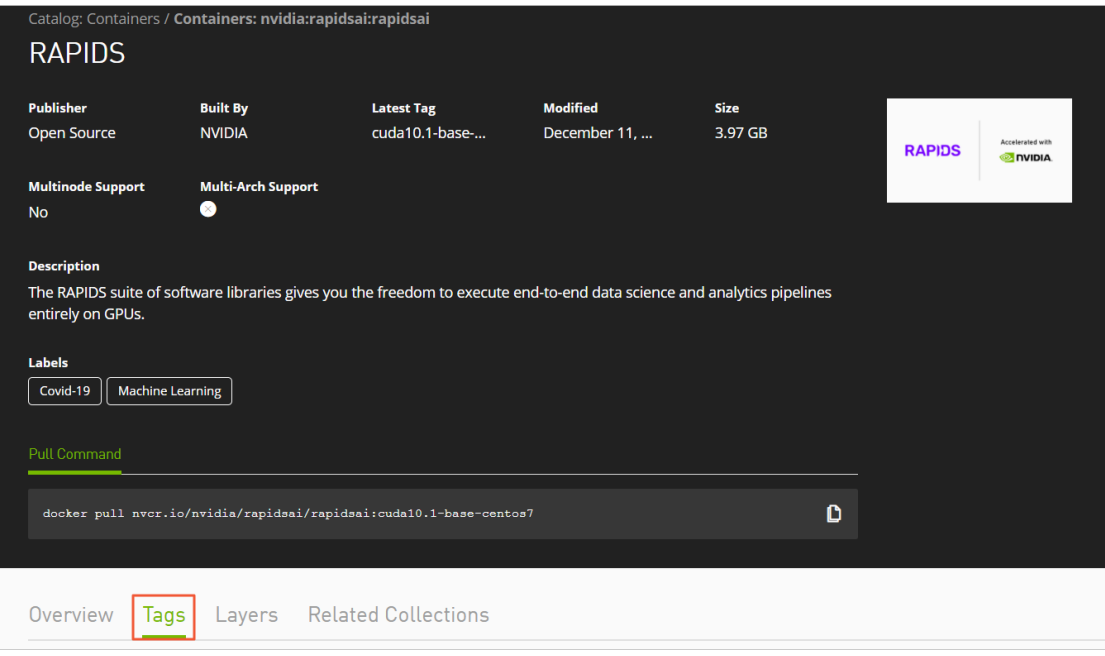

#### ii. Copy the tag information.  $0.8$ -cuda10.0-runtime-ubuntu16.04-gcc5-py3.6 is copied in this example.

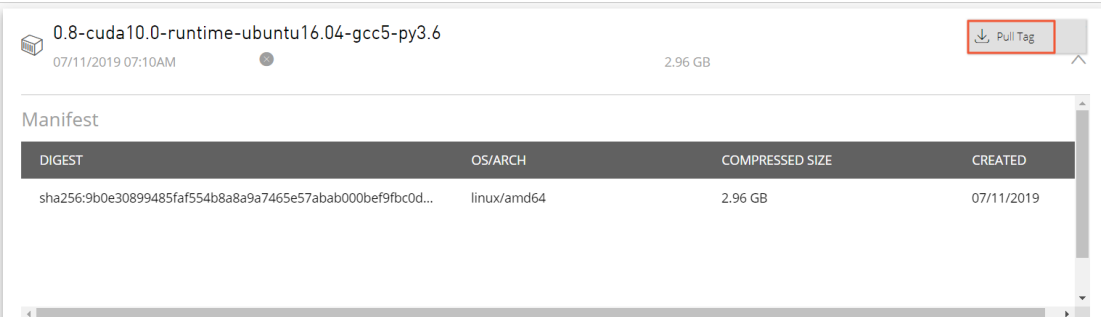

iii. Return to the top of the page, find the Pull Command section, and copy the displayed command. Paste the copied command to the text editor. Then, replace the image version with the tag information obtained in the preceding step and save the file.

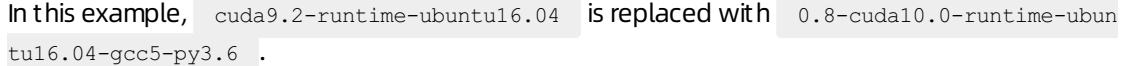

The saved docker pull command is used to download the RAPIDS image. For more information about how to download the RAPIDS image, see the Step 3: Deploy the RAPIDS [environment](#page-20-0) section.

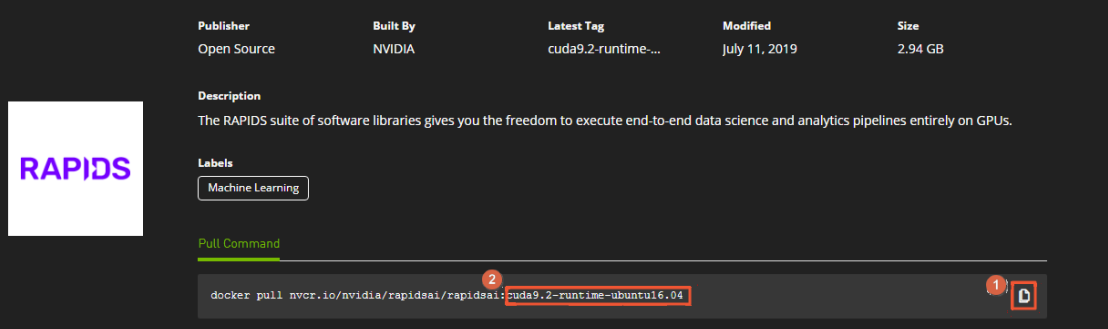

### Step 3: Deploy the RAPIDS environment

Performthe following steps to deploy the RAPIDS environment:

1. Create a GPU-accelerated instance. For more information, see Create an [instance](https://www.alibabacloud.com/help/doc-detail/87190.htm#task-vwq-5g4-r2b) by using the wizard.

Configure the following parameters:

- Instance Type: RAPIDS applies only to GPU models that use the NVIDIA Pascal or a later architecture. Therefore, you must select an instance type that meets the GPU requirements. The following instance families are available: gn6i, gn6v, gn5, and gn5i. For more information, see [Instance](https://www.alibabacloud.com/help/doc-detail/25378.htm#concept-sx4-lxv-tdb) family. We recommend that you select an instance family that has larger video memory, such as gn6i, gn6v, or gn5. The GPU-accelerated instance that has a 16 GB video memory is used in this example.
- o Image: Select NVIDIA GPU Cloud Virtual Machine Image in the Image Marketplace dialog box.

<span id="page-20-0"></span>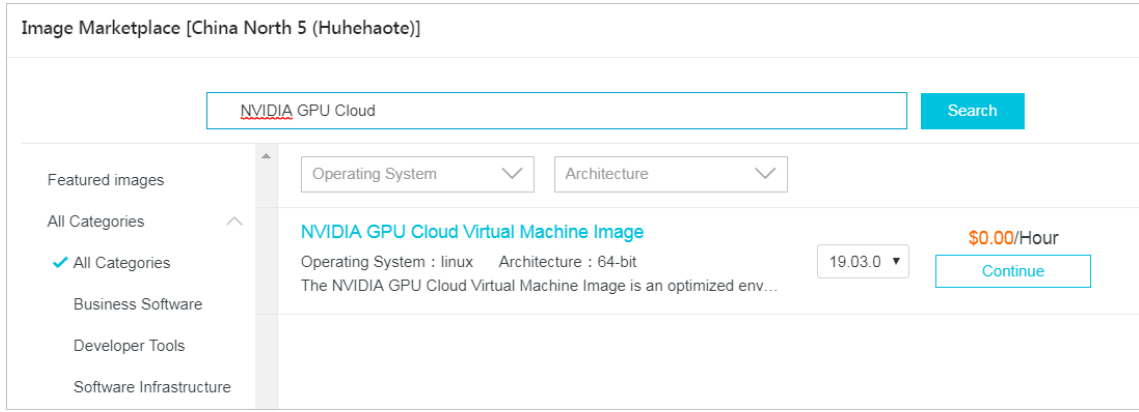

- Public IP Address: Select Assign Public IPv4 Address or attach an elastic IP address (EIP) after you create the [GPU-accelerated](https://www.alibabacloud.com/help/doc-detail/72125.htm#task-bh5-dll-vdb) instance. For more information, see Associate an EIP with an ECS instance.
- $\circ$  Security Group: Select a security group for which the following ports are enabled:
	- TCP port 22, used for SSH logon
	- TCP port 8888, used to access lupyterLab
	- TCP port 8786 and TCP port 8787, used to access Dask
- 2. Connect to the [GPU-accelerated](https://www.alibabacloud.com/help/doc-detail/71529.htm#concept-tmr-pgx-wdb) instance. For more information, see Connection methodsGuidelines on instance connection.
- 3. Enterthe NGC API key and press the Enter key to log on to the NGC container.

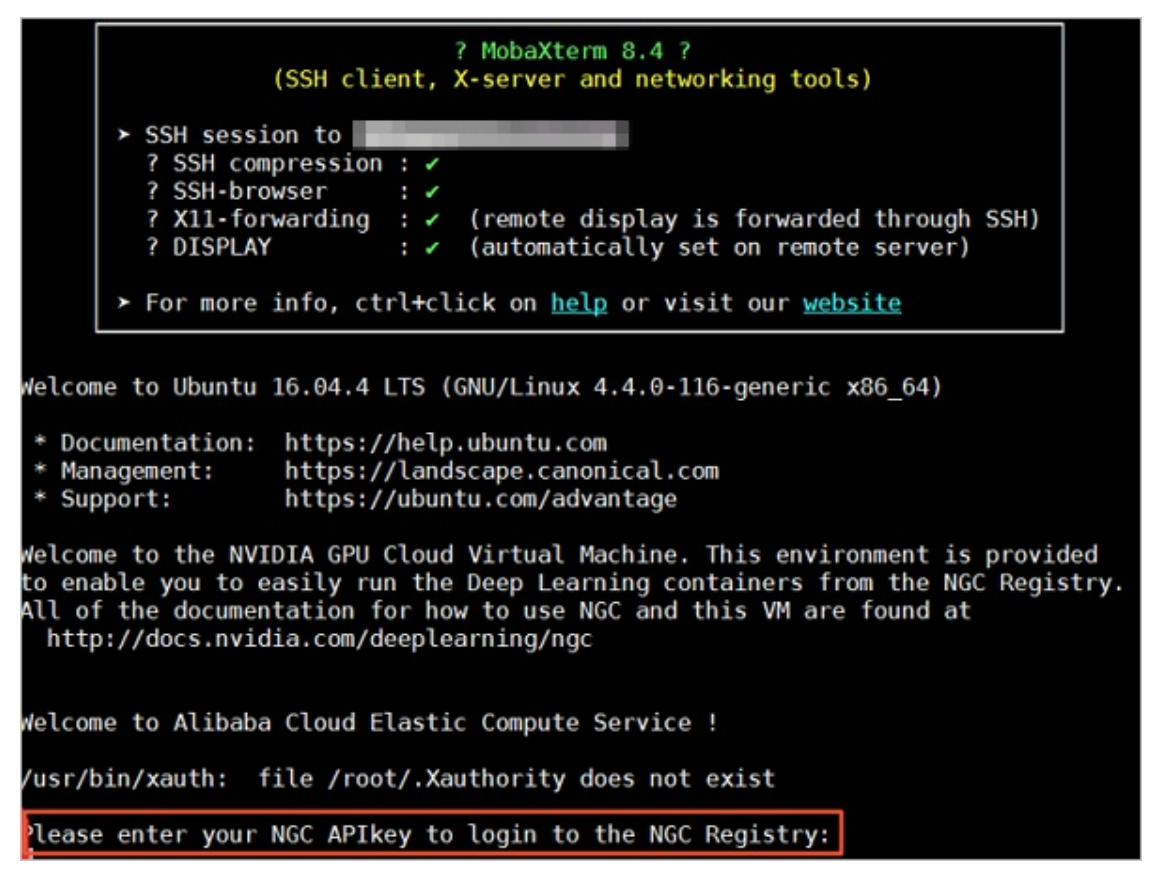

4. Run the nvidia-smi command to view GPU information, such as the GPU model and GPU driver version.

We recommend that you check the GPU information to identify potential issues. For example, if an earlier NGC driver version is used, it may not be supported by the Dockerimage.

5. Run the docker pull command to download the RAPIDS image.

For more [information](#page-18-0) about how to obtain the docker pull command, see the  $Step 2$ : Obtain the RAPIDS image download command section.

```
docker pull nvcr.io/nvidia/rapidsai/rapidsai:0.8-cuda10.0-runtime-ubuntu16.04-gcc5-py3.
6
```
6. Optional: View the downloaded image.

We recommend that you view the Docker image information to ensure that the correct image is downloaded.

docker images

7. Run the NGC containerto deploy the RAPIDS environment.

```
docker run --runtime=nvidia \
       --rm -it \ N-p 8888:8888-p 8787:8787 \
        -p 8786:8786 \
       nvcr.io/nvidia/rapidsai/rapidsai:0.8-cuda10.0-runtime-ubuntu16.04-gcc5-py3.6
```
#### Step 4: Run RAPIDS Demo

Performthe following steps to run RAPIDS Demo:

1. Download the dataset and the Demo file on the GPU-accelerated instance.

```
# Get apt source address and download demos.
source address=$(curl http://100.100.100.200/latest/meta-data/source-address|head -n 1)
source address="${source_address}/opsx/ecs/linux/binary/machine_learning/"
cd /rapids
wget $source_address/rapids_notebooks_v0.8.tar.gz
tar -xzvf rapids notebooks v0.8.tar.gz
cd /rapids/rapids notebooks v0.8/xgboost
wget $source_address/data/mortgage/mortgage_2000_1gb.tgz
```
2. Start JupyterLab on the GPU-accelerated instance.

We recommend that you run the commands to start JupyterLab directly.

```
# Run the following command to start JupyterLab and set the password.
cd /rapids/rapids notebooks v0.8/xgboost
jupyter-lab --allow-root --ip=0.0.0.0 --no-browser --NotebookApp.token='YOUR PASSWORD'
# Exit JupyterLab.
sh ../utils/stop-jupyter.sh
```
- You can also run the sh ../utils/start-jupyter.sh script to start JupyterLab. However, you cannot set the logon password if you run the script.
- $\circ$  You can also press  $\circ$  Ctrl+C twice to exit JupyterLab.
- 3. Open your browser and enter http://IP address of your GPU-accelerated instance: 8888 in the address barto access JupyterLab.

<span id="page-22-0"></span>If you set the logon password when you start JupyterLab, you are directed to a page to enter your password.

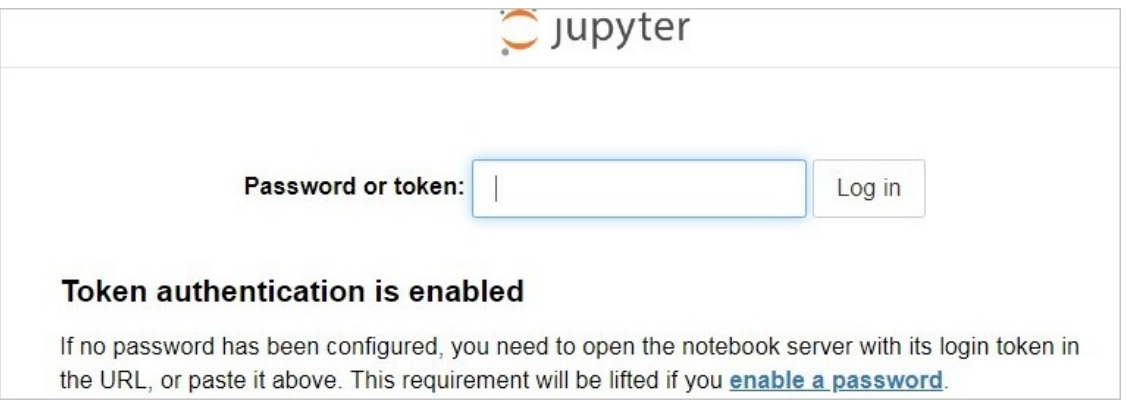

4. Run the NoteBook code.

A mortgage repayment task is used in this example. For more information, see the Code [running](#page-24-0) section. The NoteBook code includes the following content:

o xgboost E2E.ipynb: an XGBoost Demo file. You can double-click this file to view its details, or click the Execute icon to run one cell at a time.

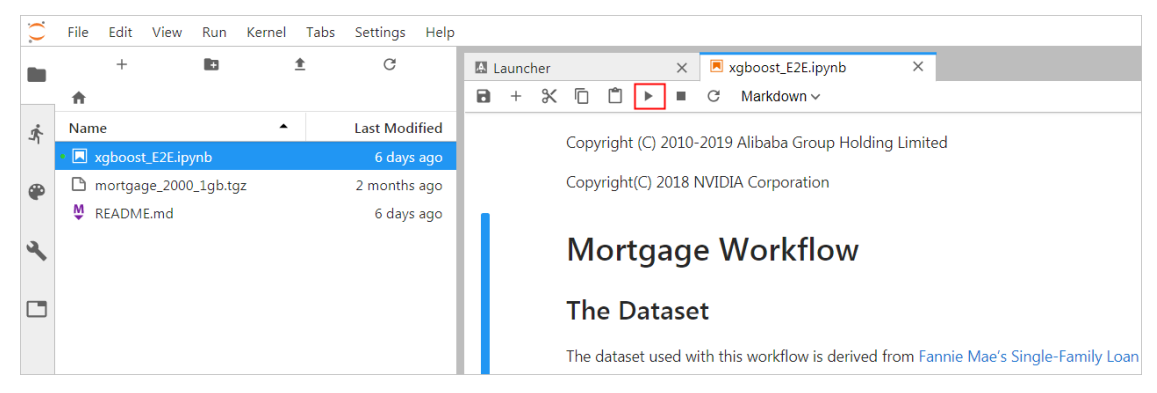

o mortgage\_2000\_1gb.tgz: a file named mortgage\_2000\_1gb.tgz, which contains the mortgage repayment training data of year 2000. Files in the perf folder are split into files of 1 GB to maximize the usage of GPU video memory.

# Code running

In this example, XGBoost is used to demonstrate the end-to-end code running process fromdata preprocessing to training the XGBoost data model. The process involves the following phases:

- ETL: performed on the GPU-accelerated instance in most cases. Data is extracted, transformed, and then loaded onto the data warehouse.
- Data Conversion: performed on the GPU-accelerated instance. Data processed in the ETL phase is converted into the DMatrix format so that it can be used by XGBoost to train the data model.
- ML-Training: performed on the GPU-accelerated instance by default. XGBoost is used to train the gradient boosting decision tree (GBDT).

Performthe following steps to run the NoteBook code:

1. Prepare the dataset.

In this example, the shell script downloads the mortgage repayment training data of year 2000 by default, which is the mortgage\_2000\_1gb.tgz file.

#### If you want to obtain more data for XGBoost model training, you can set the download\_url parameterto specify the URL. For more information, visit [Mortgage](https://docs.rapids.ai/datasets/mortgage-data) Data.

The following figure shows an example.

```
[]: # Open: https://docs.rapids.ai/datasets/mortgage-data in your browser, On the displayed page, two datasets are provided: "Dataset" and "1GB Splits",<br># 1GB splits are the same data with the individual performance data 
        if <b>download\_url</b> != '':
              download_url != '':<br># get download_filename from url<br>download_filename = download_url.split('/')[-1]<br>download_filename = download_url.split('/')[e1]<br>mortgage_dir = download_filename.split('.')[0]<br>mortgage_dir = download_fi
         else:
               # use default downloaded data
               m use uefunct committenary<br>mortgage_dir = 'mortgage_2000_1gb'<br># decompress xxx.tgz to mortgage_dir. if the folder mortgage_dir already exist, the filename will not be decompressed again.<br># decompress_file('mortgage_2000_1g
```
#### 2. Set relevant parameters.

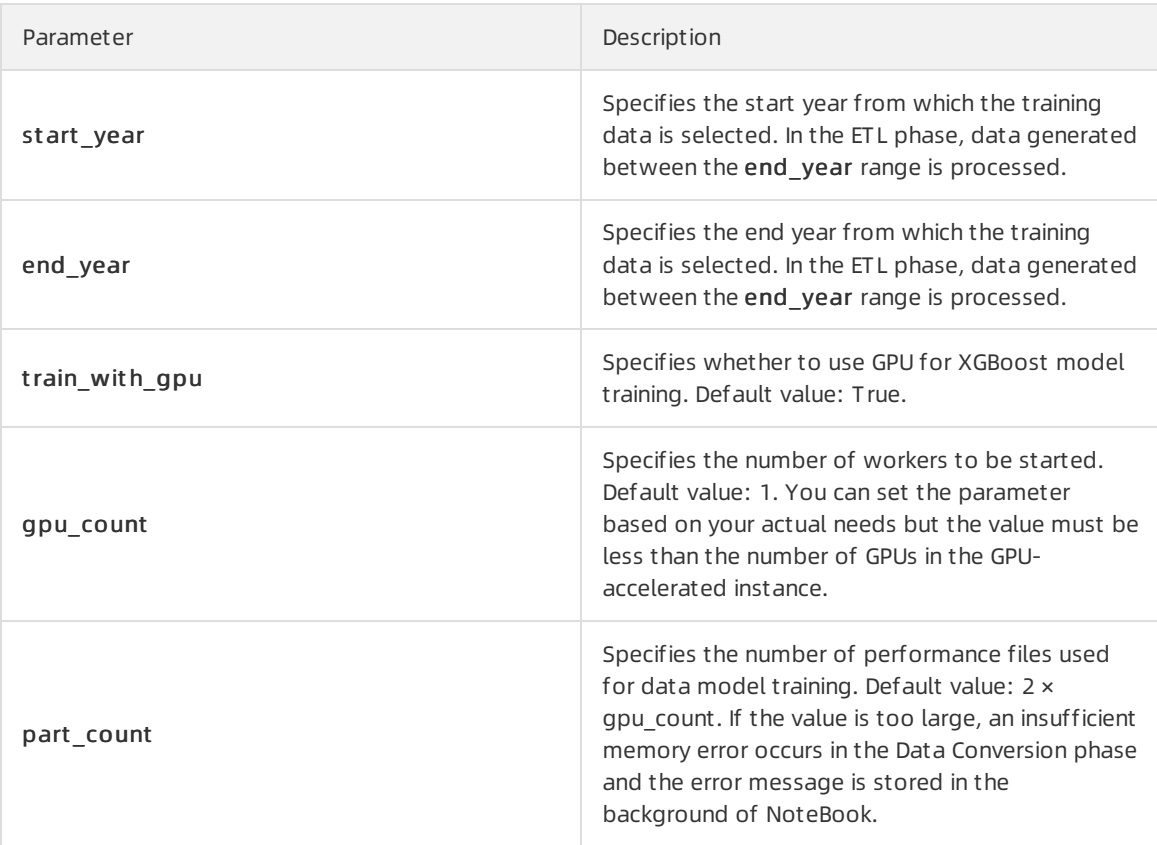

The following figure shows an example.

<span id="page-24-0"></span>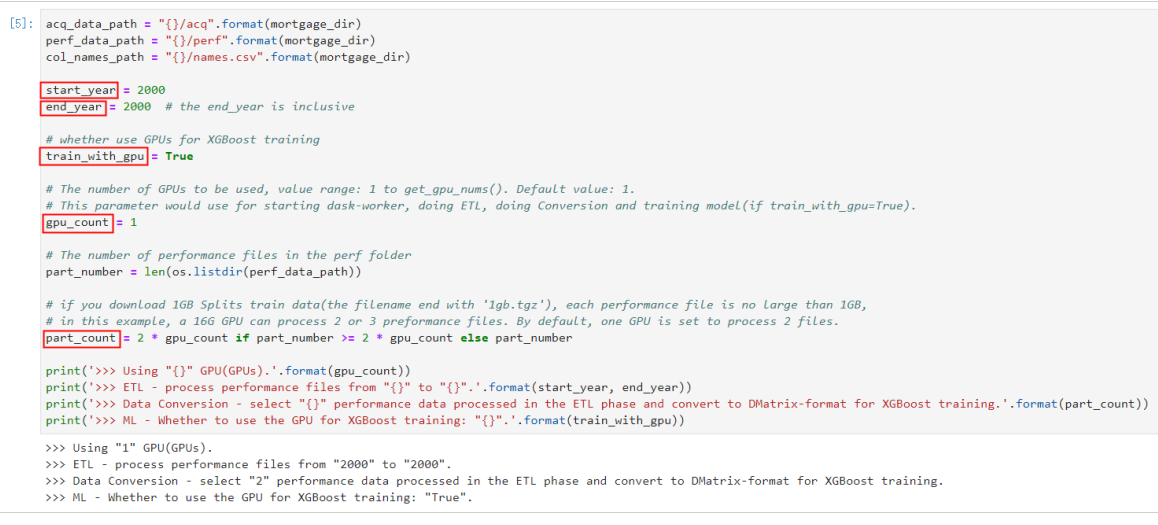

#### 3. Start Dask.

The NoteBook code starts Dask Scheduler, and also starts workers based on the gpu\_count value for ETL and data model training. After you start Dask, you can monitortasks on the Dask Dashboard. For more information about how to start Dask, see the Dask [Dashboard](#page-26-0) section.

The following figure shows an example.

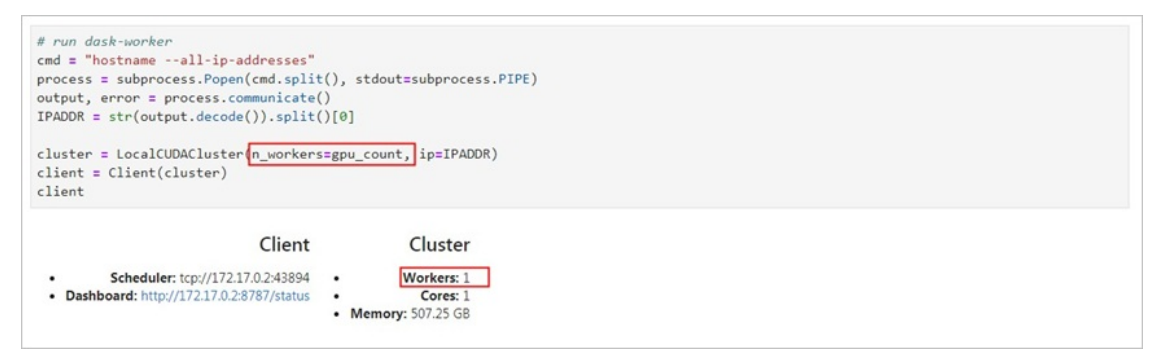

4. Start the ETL phase.

In this phase, tables are joined, grouped, aggregated, and sliced. The data format is DataFrame of the cuDF library, which is similarto Pandas DataFrame.

The following figure shows an example.

#### FTI.

#### Perform all of ETL with a single call to process\_quarter\_gpu(year=year, quarter=quarter, perf\_file=file) : %%time # NOTE: The ETL calculates additional features which are then dropped before creating the XGBoost DMatrix. # This can be optimized to avoid calculating the dropped features.  $gpu_dfs = []$  $gpu_time = 0$ quarter =  $1$ year = start\_year  $count = 0$ while year  $\le$  end\_year: for file in glob(os.path.join(perf\_data\_path + "/Performance\_" + str(year) + "Q" + str(quarter) + "\*")): gpu\_dfs.append(process\_quarter\_gpu(year=year, quarter=quarter, perf\_file=file))  $count += 1$ quarter  $\pm$  1 if quarter ==  $5:$  $year == 1$ quarter =  $1$ wait(gpu\_dfs) CPU times: user 560 ms, sys: 28 ms, total: 588 ms Wall time: 20.9 s

5. Start the Data Conversion phase.

In this phase, DataFrame-format data is converted into the DMatrix-format data for XGBoost model training. Each worker processes one DMatrix object.

The following figure shows an example.

```
Load the data from host memory, and convert to CSR
XXtime
gpu dfs = [delayed(DataFrame.from arrow)(gpu df) for gpu df in gpu dfs[:part count]]
gpu_dfs = [gpu_dff for gpu_dff in gpu_dfs]wait(gpu dfs)
tmp_map = [(gpu_df, list(client.who_has(gpu_df).values())[0]) for gpu_df in gpu_dfs]
new_map = \{\}for key, value in tmp_map:
    if value not in new
         new_map[value] = [key]else:
         new map[value].append(key)
del(tmp_map)g_{DU} dfs = \Gammafor list_delayed in new_map.values():
    gpu_dfs.append(delayed(cudf.concat)(list_delayed))
del(new_map)ue_vine_mopy<br>gpu_dfs = [(gpu_df[['delinquency_12']], gpu_df[delayed(list)(gpu_df.columns.difference(['delinquency_12']))]) for gpu_df in gpu_dfs]<br>gpu_dfs = [(gpu_df[0].persist(), gpu_df[1].persist()) for gpu_df in gpu_dfs]
gpu_dfs = [dask.delayed(xgb.DMatrix)(gpu_df[1], gpu_df[0]) for gpu_df in gpu_dfs]
gpu_dfs = [gpu_df.persist() for gpu_df in gpu_dfs]
gc.collect()
wait(gpu_dfs)
CPU times: user 200 ms, sys: 4 ms, total: 204 ms
Wall time: 4.3 s
```
6. Start the ML Training phase.

In this phase, data model training is started by dask-xgboost, which supports collaborative communication among Dask workers. At the bottomlayer, dask-xgboost is also called to execute data model training.

The following figure shows an example.

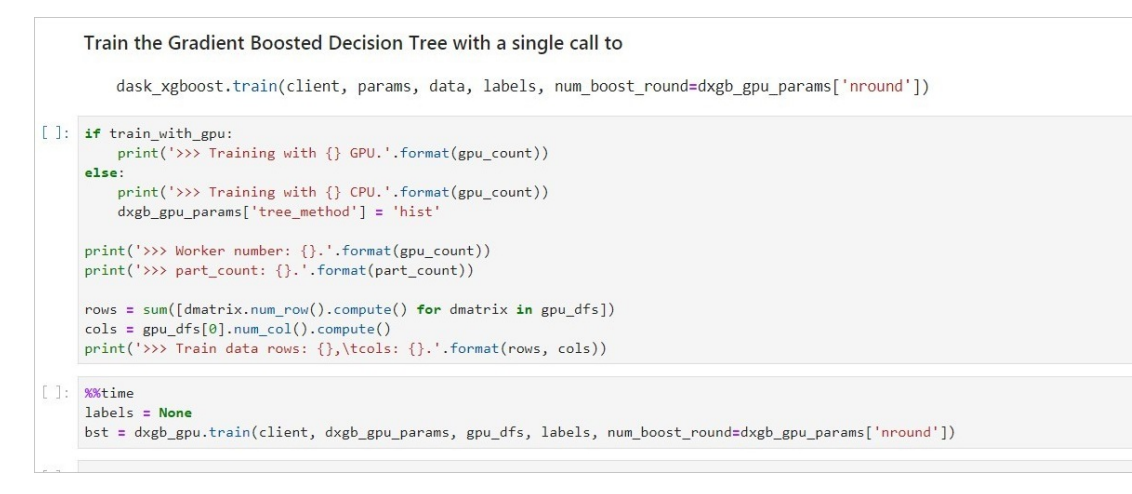

### <span id="page-26-0"></span>Dask Dashboard

DaskDashboard supports task progress tracking, task performance problemidentification, and fault debugging.

After Dask is started, you can enter http://IP address of your GPU-accelerated instance:8787/status in the address bar of your browserto go to the DaskDashboard page.

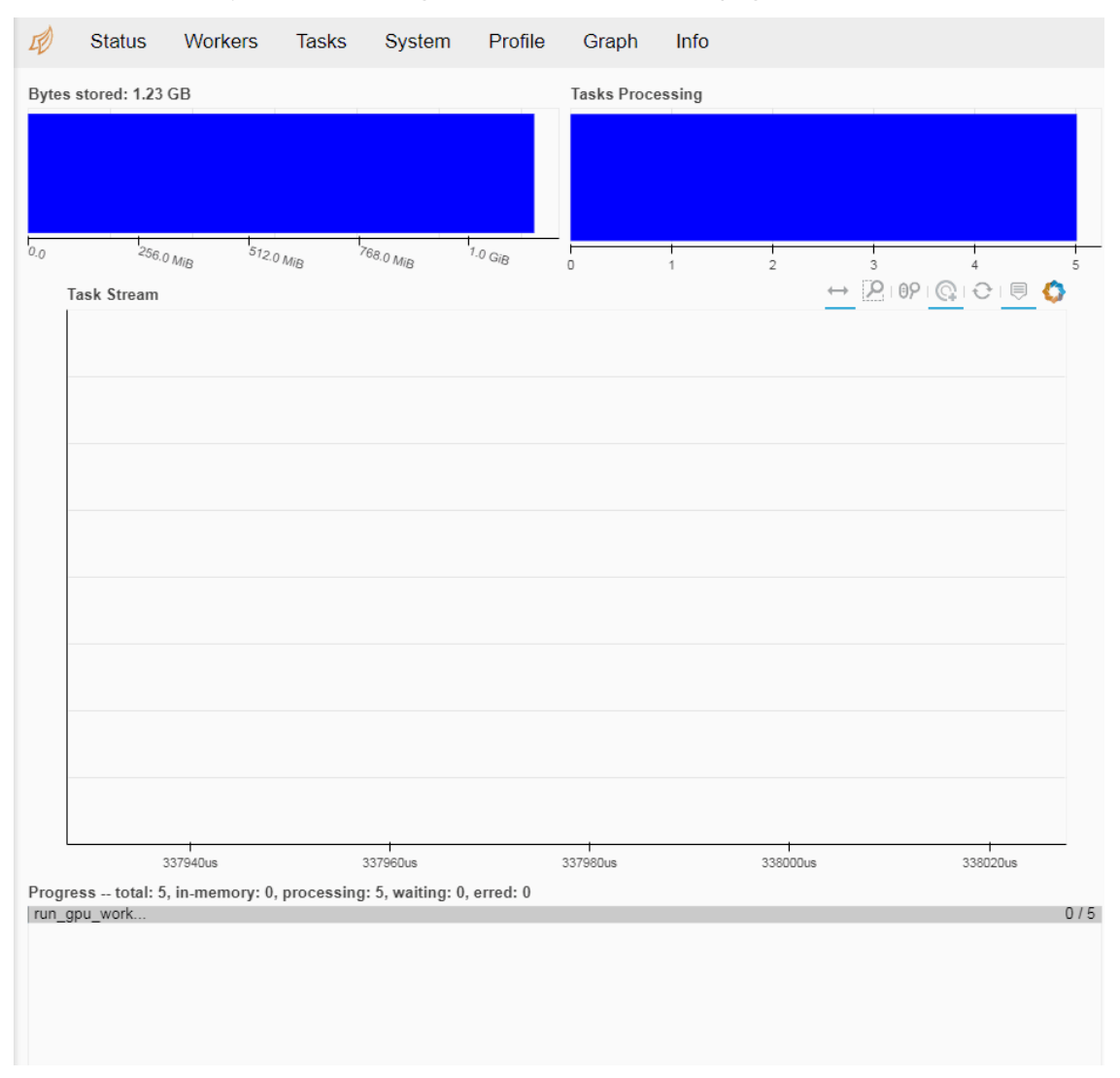

# Related functions

 $\sim$ 

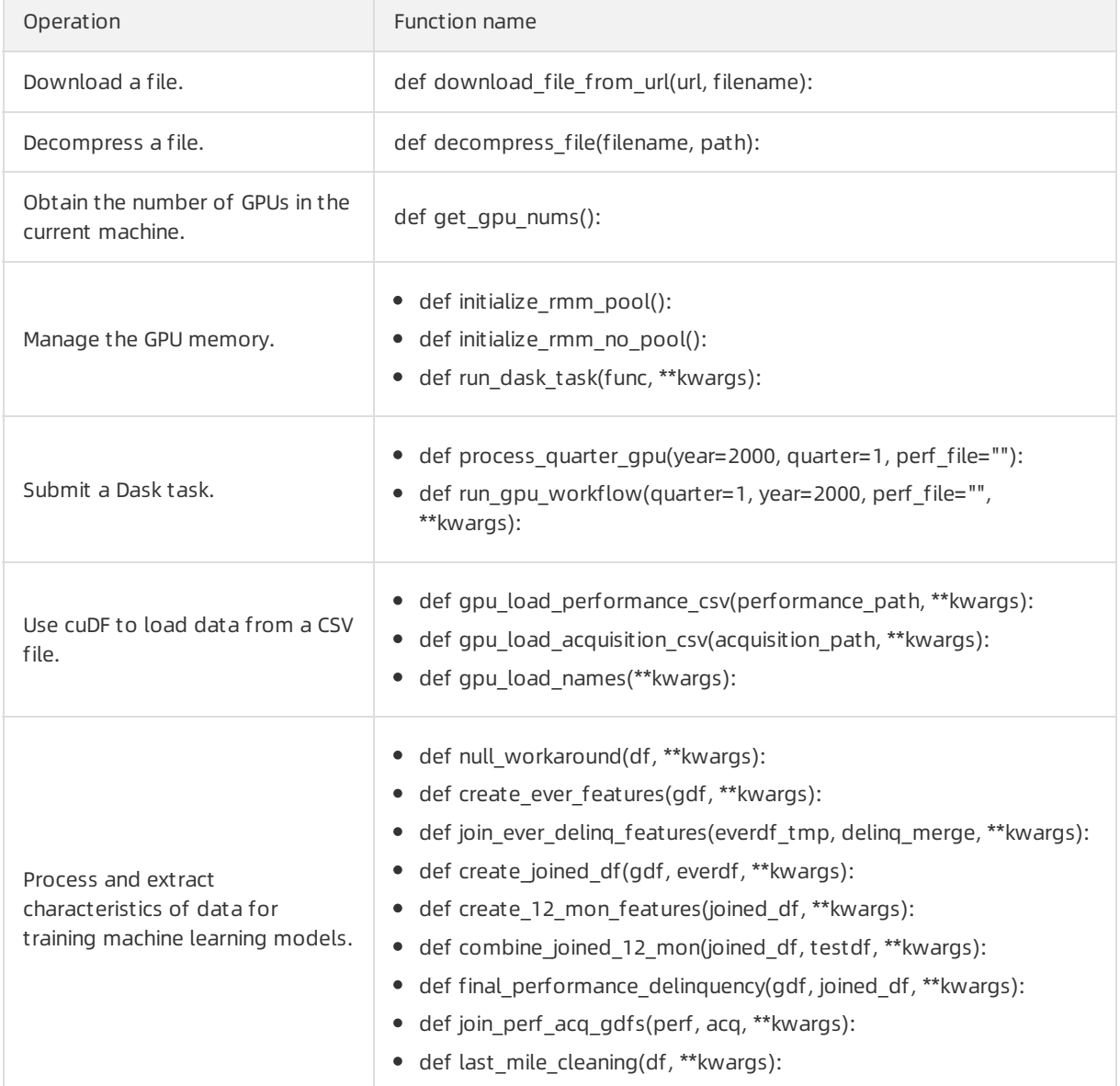